# スライドを PDF ファイルに保存する

PowerPoint2007 から スライドを PDFファイル に 保存が出来るようになりました

#### (1) Officeボタン → 名前を付けて保存 → PDF または XPS (クリック)

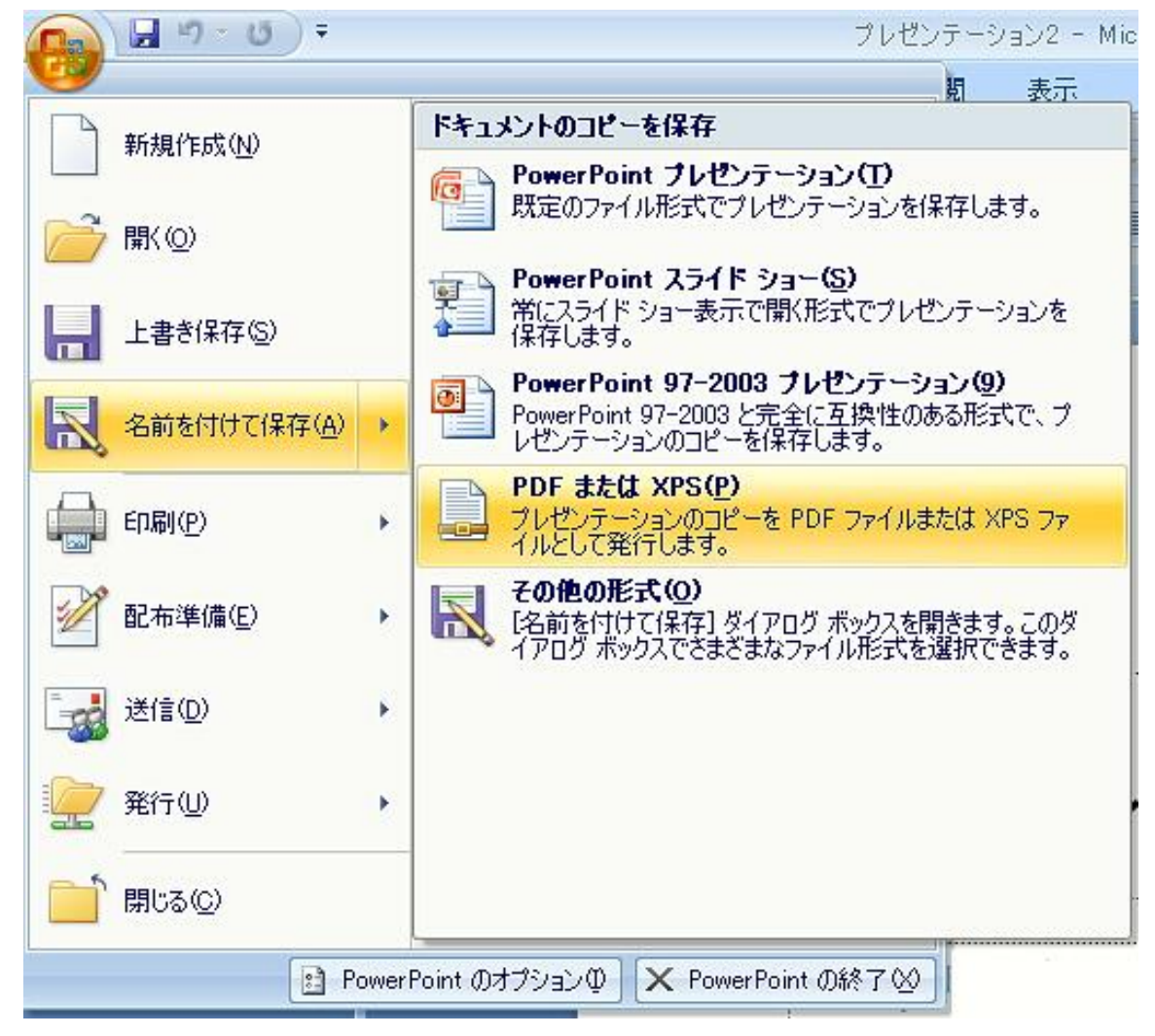

#### (2) PDF または XPS 形式で発行 (ダイヤルボックス・表示) ファイル名 ファイル名(入力) → オプション(ボタン・クリック)

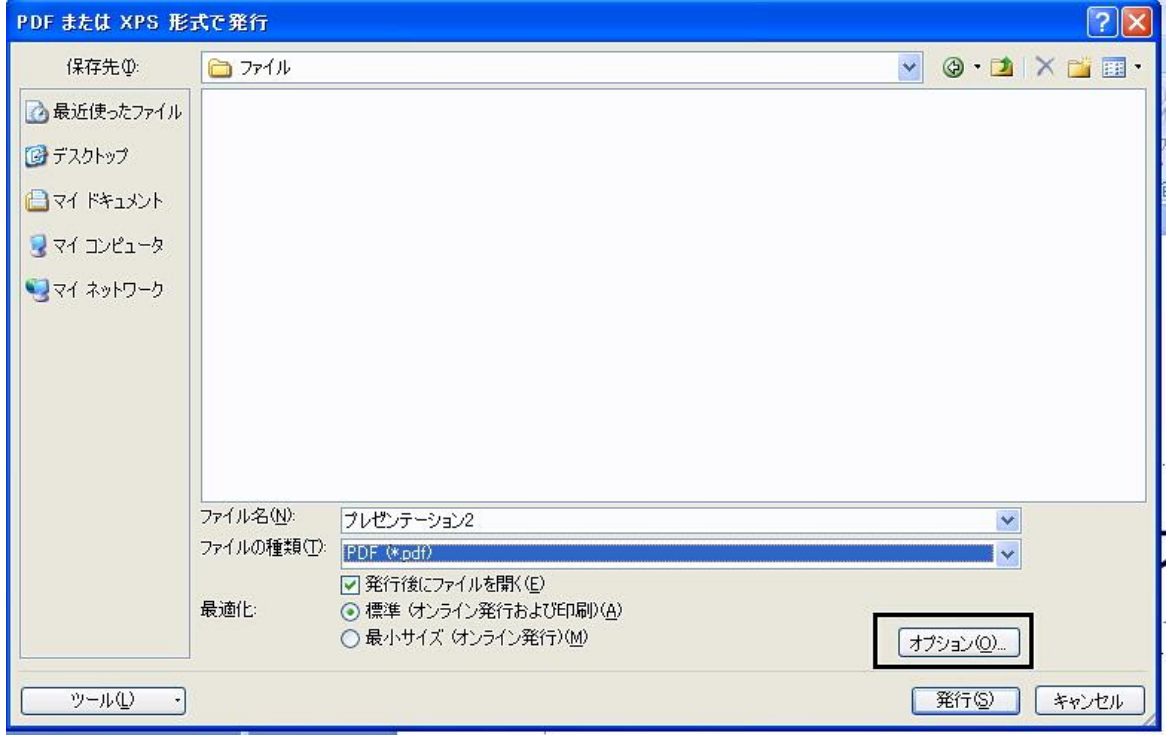

## (3) オプション(ダイヤルボックス・表示) -<br>すべて スライド全部を指定 (スライド1枚につき 1ページ)<br>現在のスライド 表示しているスライド 1枚のみ

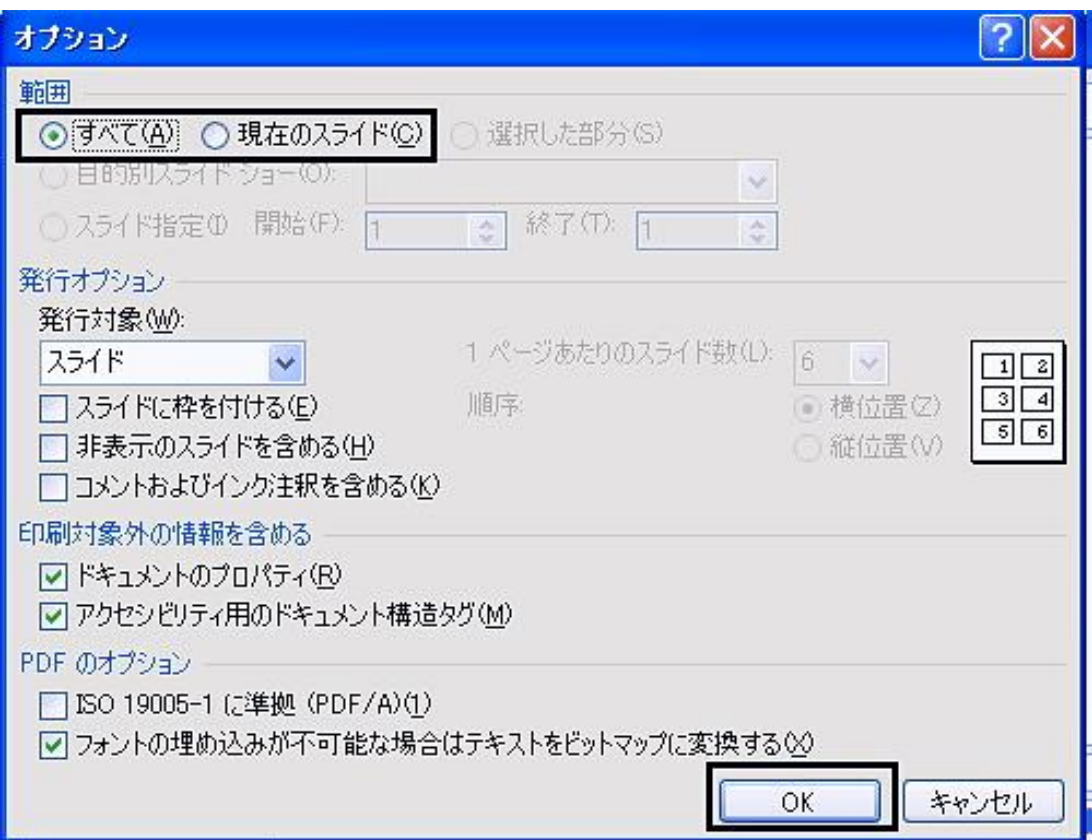

### (4) 発行 (ボタン・クリック)

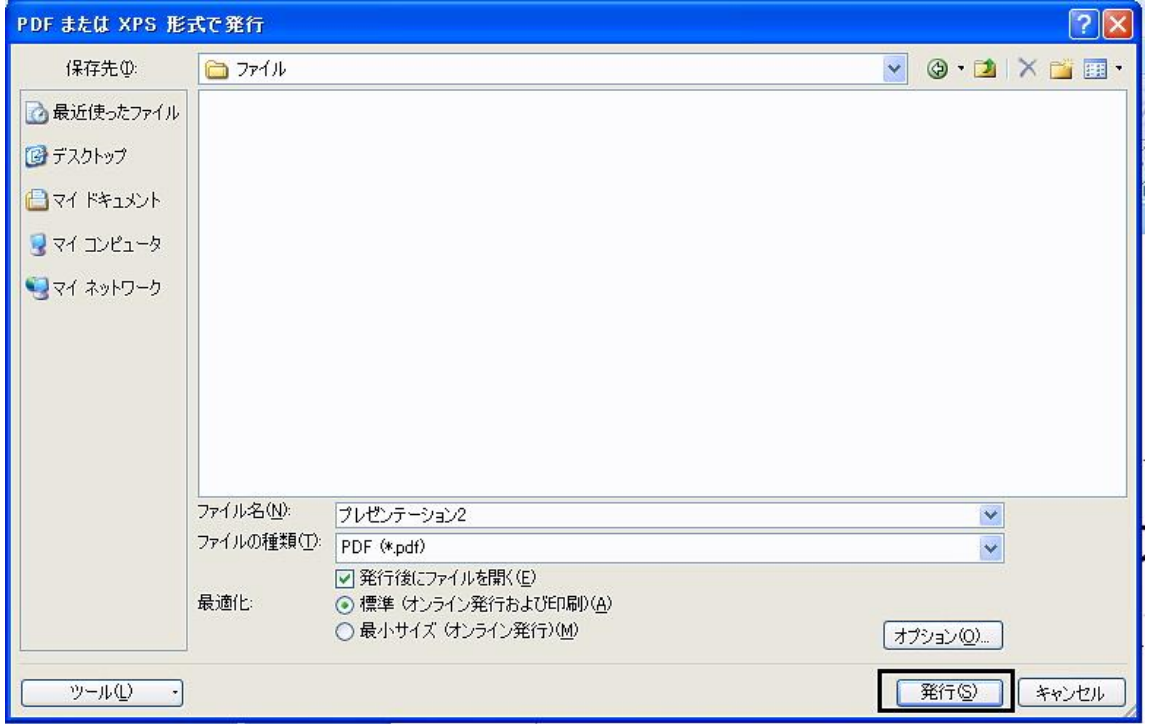

### (5) 発行後 PDFファイル (表示)

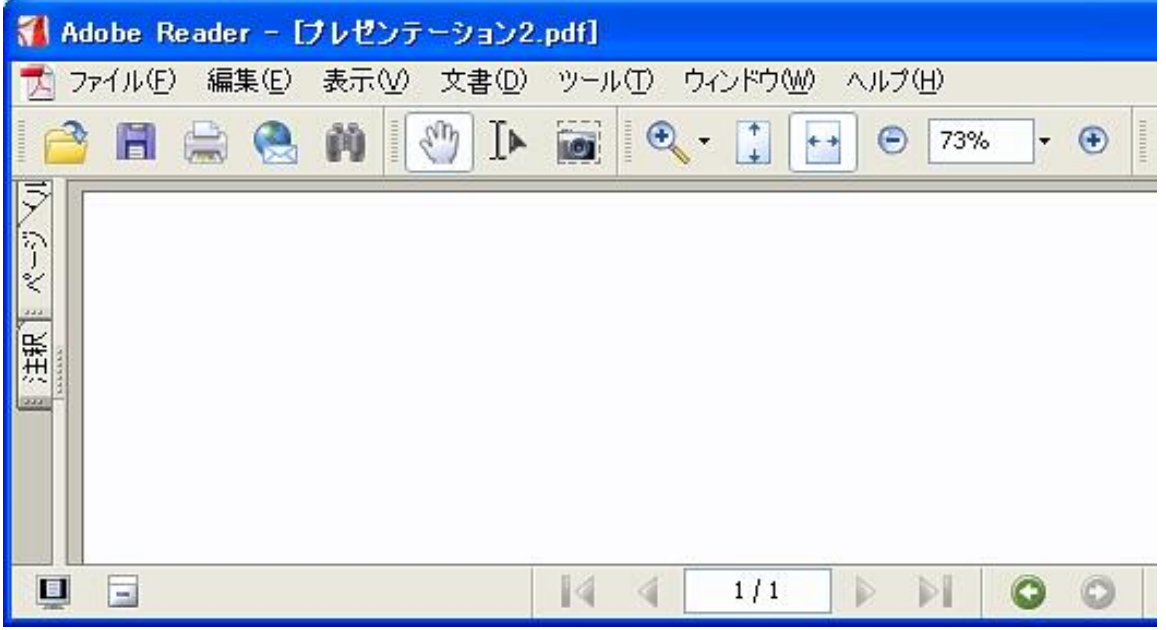